# **Add Personalization** *(filter) Contract Management Luma*  **Agencies Only Will Filter View to Your Agency**

## **Personalize (Filter) Your View**

### *To Your Agency*

*Contract Management Only*

### **Agency**

- **1. This guide will show you how to filter a view to show only your company (agency) for contracts**
- **2. This must be setup for every tab you want to personalize**
- **3. Once set, every time you come to that tab it will show only your personalization** *(my take a few moments to populate)*
- **4. You can turn this feature off and on as needed**
- **5. If you add the filter and it shows an error, don't save your work** *(see below)*

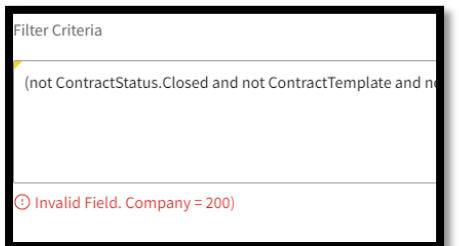

### **NOTE: Filters need to be Punctuated as shown in examples**

### **Table of Contents**

### **Slide #**

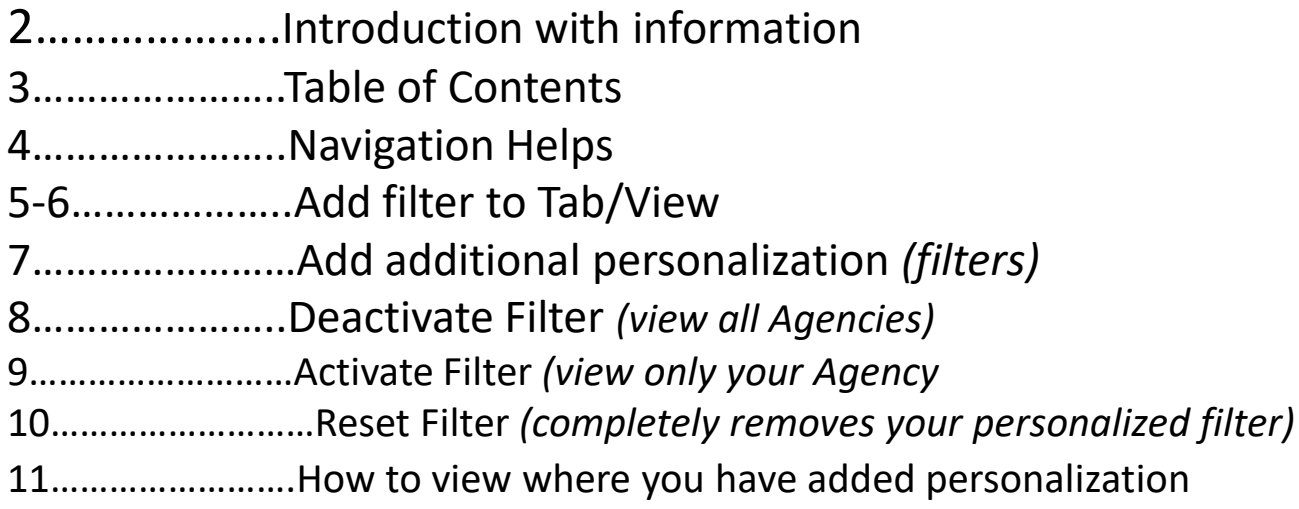

# Luma Navigation Helps

- A. Click in numerical sequence ie 1, 2 ,3… to complete the page
- B. Fill in or click fields that have a **and it or highlighted in yellow**
- C. Refresh webpage if change/item can't be seen

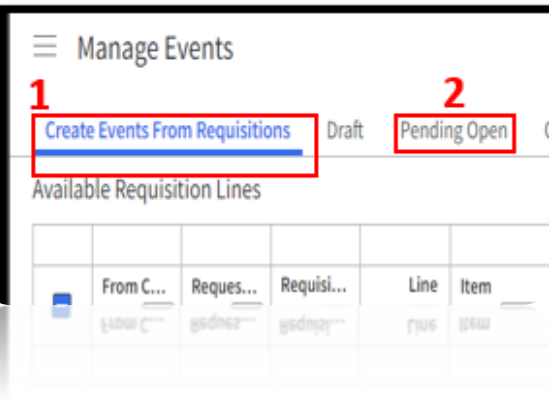

## **A B**

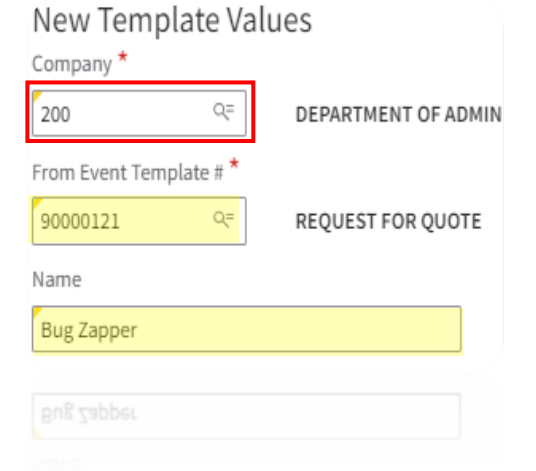

## **Personalize Your View**

**Contract Management**

- This slide is an example of how to create personalization
- Select the Tab you want to update the filter text on
- Follow steps to add filter

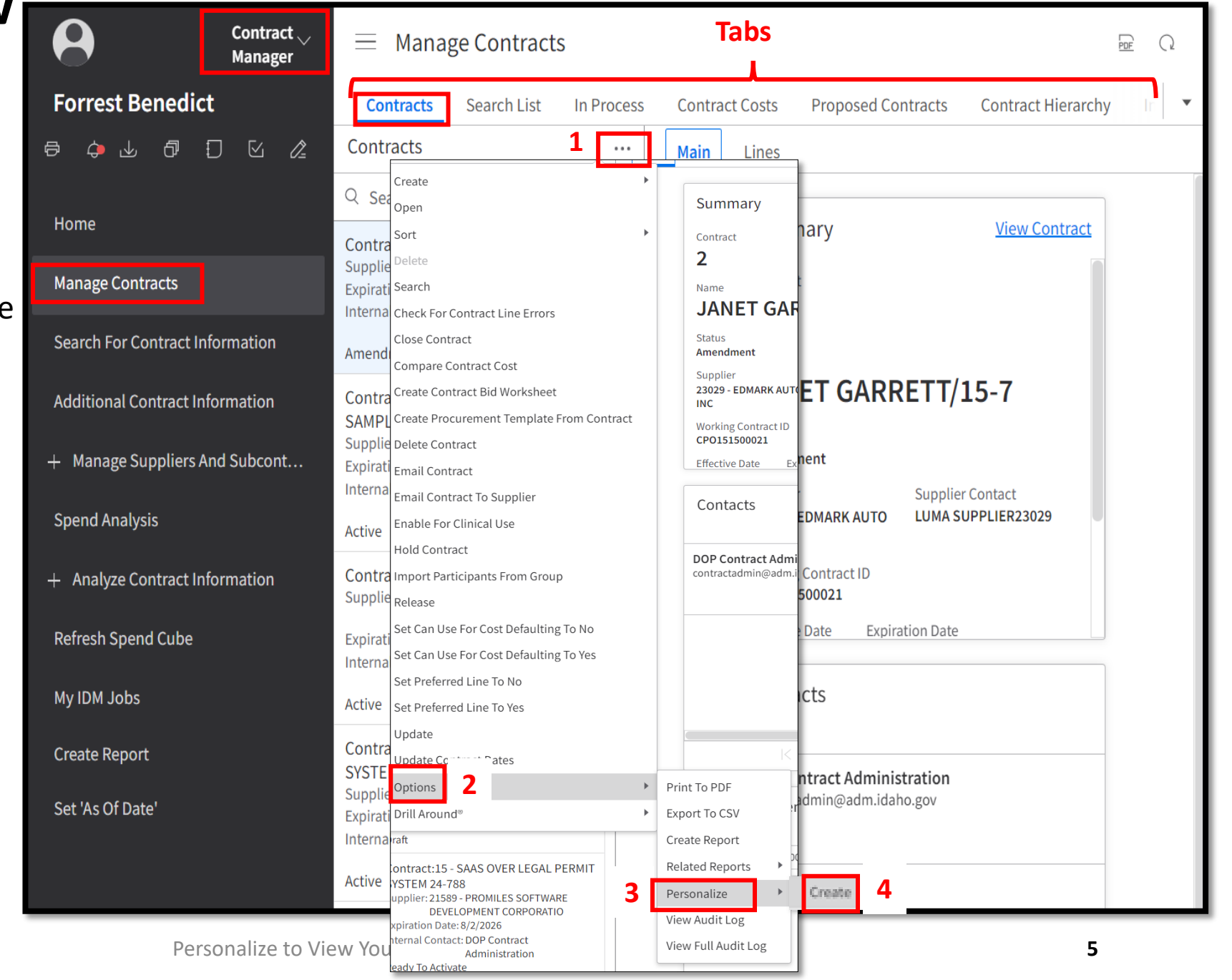

• *Closes Page*

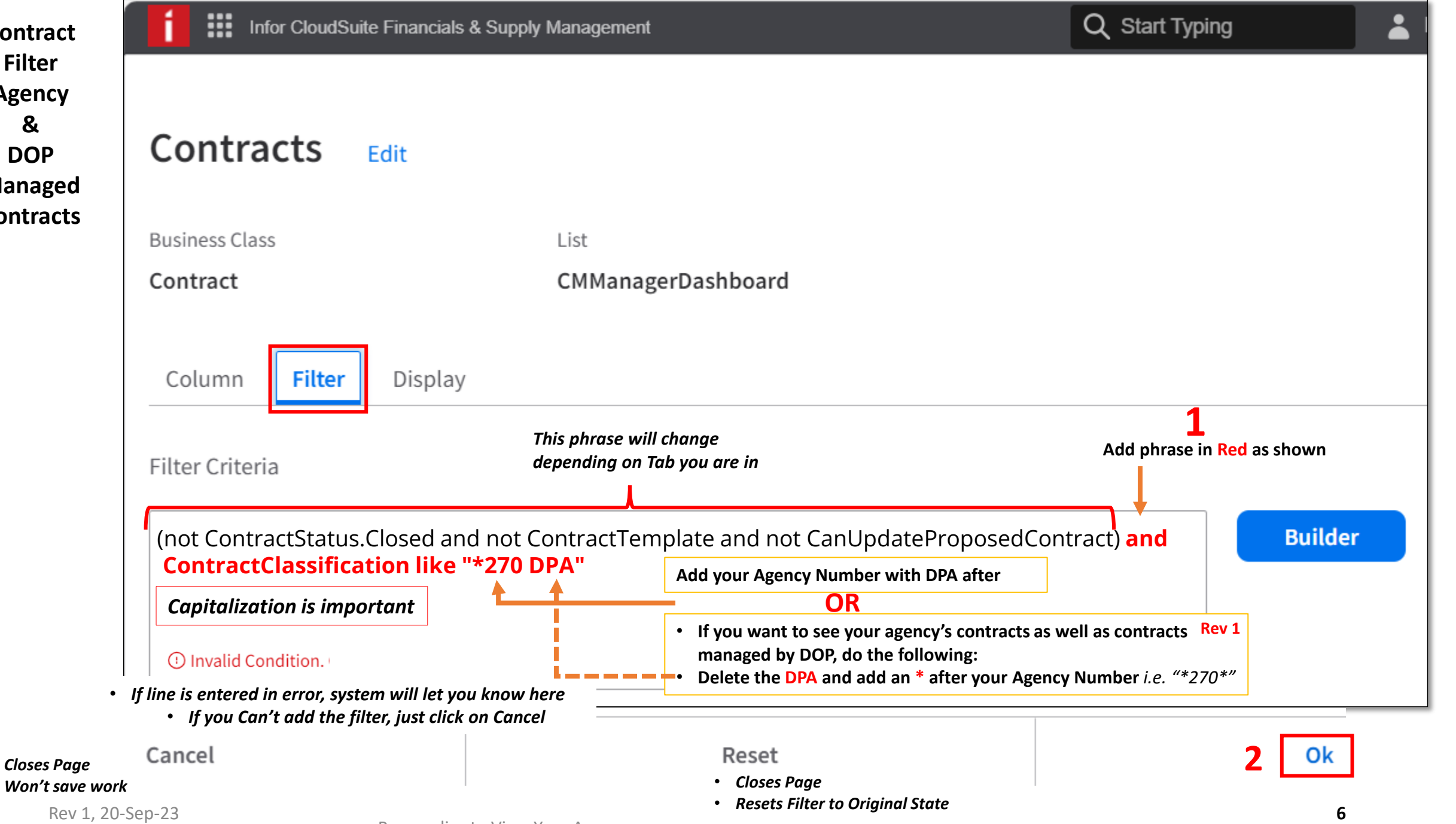

Personalize to View Your Agency

### **Repeat Slides 5-6 to add filter to other Tabs**

## **Deactivate Filter** *View all Agencies*

- **1. To deactivate your filter**
- **2. Go to the Tab you want to Deactivate the filter**
- **3. After deactivating you will see all agencies**

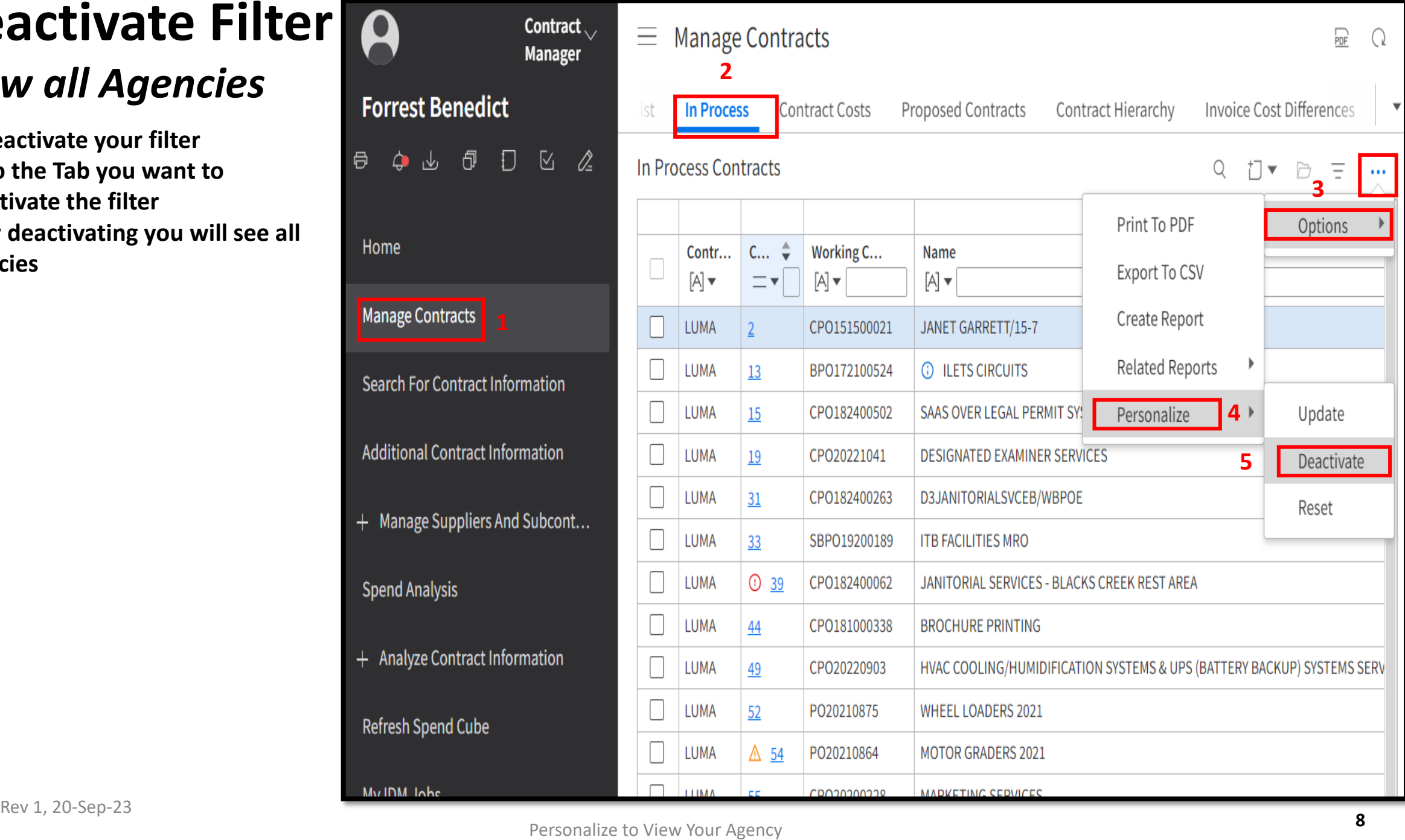

# **Activate Filter View Only Your Agency**

- **1. If Filter is Deactivated**
- **2. Go to the Tab you want to Activate the Filter**
- **3. Activate Filter to view only your agency**

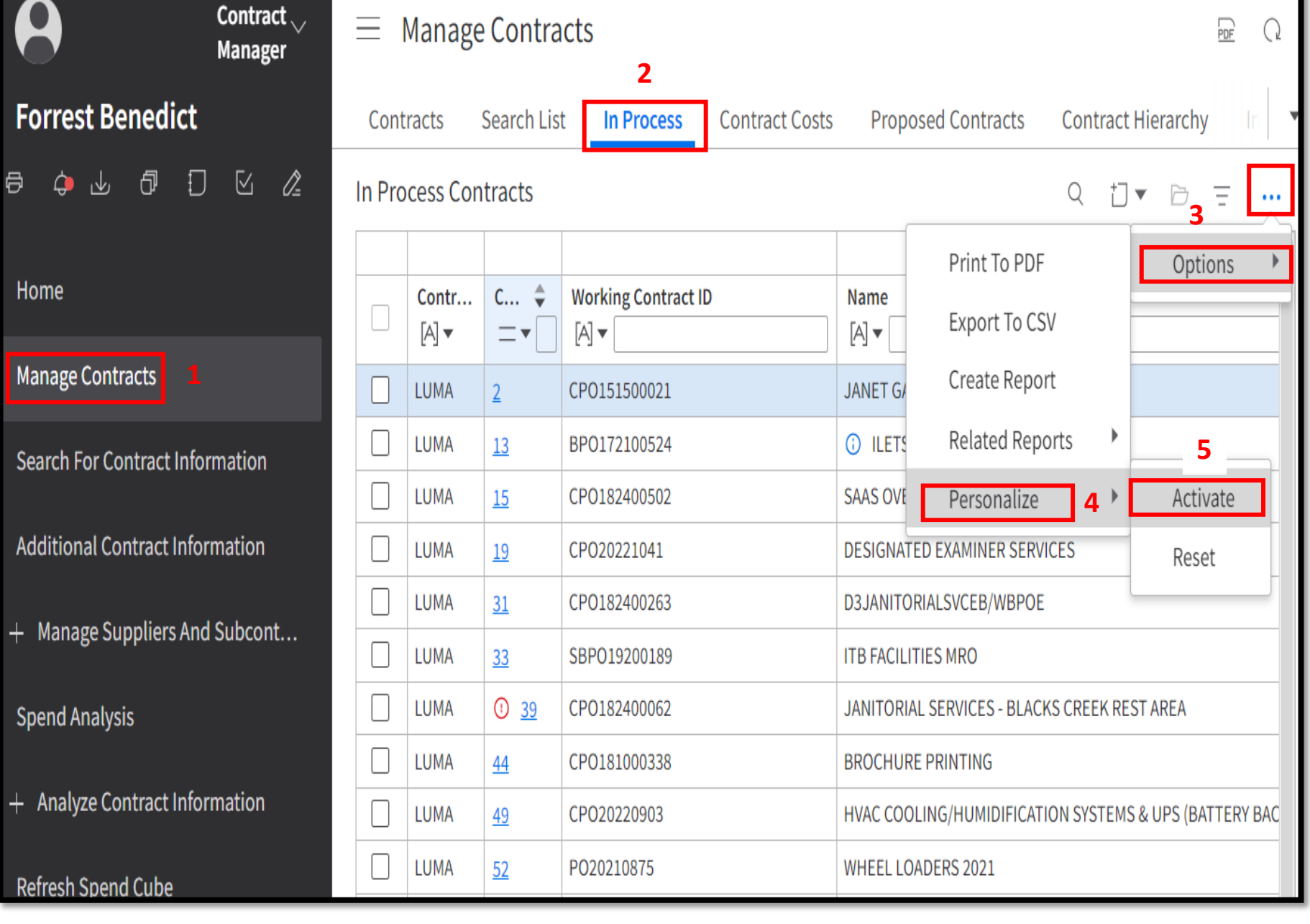

## **Reset Filter Code**

- **1. If for some reason your filter doesn't work, you can reset it back to its original state**
- **2. Go to the Tab you want to Reset**
- **3. Follow these steps to reset filter**

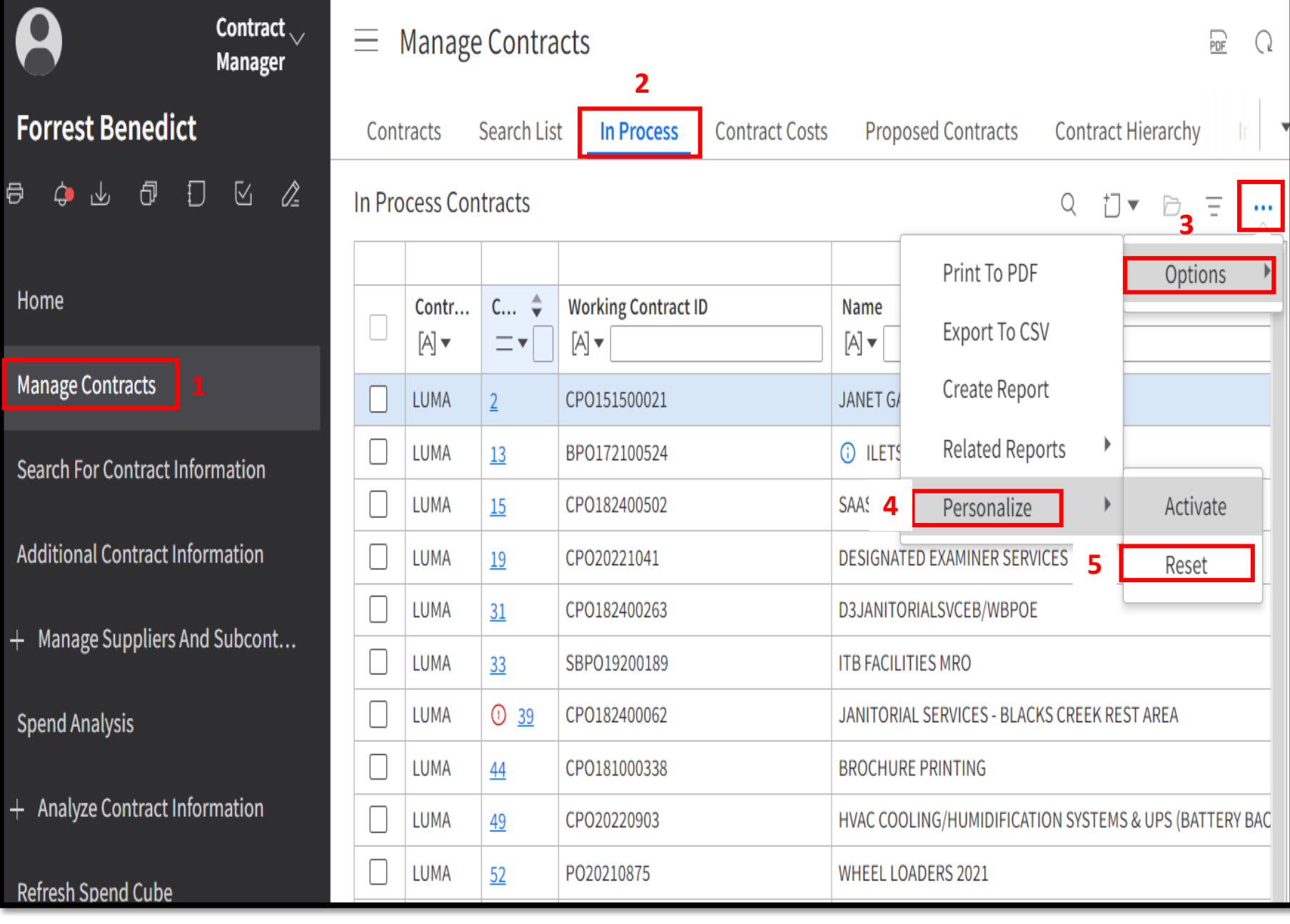

## **View All Personalized Filter**

- 1. You can view all places were **you have Personalization Set**
- **2. These icons are on any page**
- **3. You can Activate, Deactivate or Delete Filter from here**

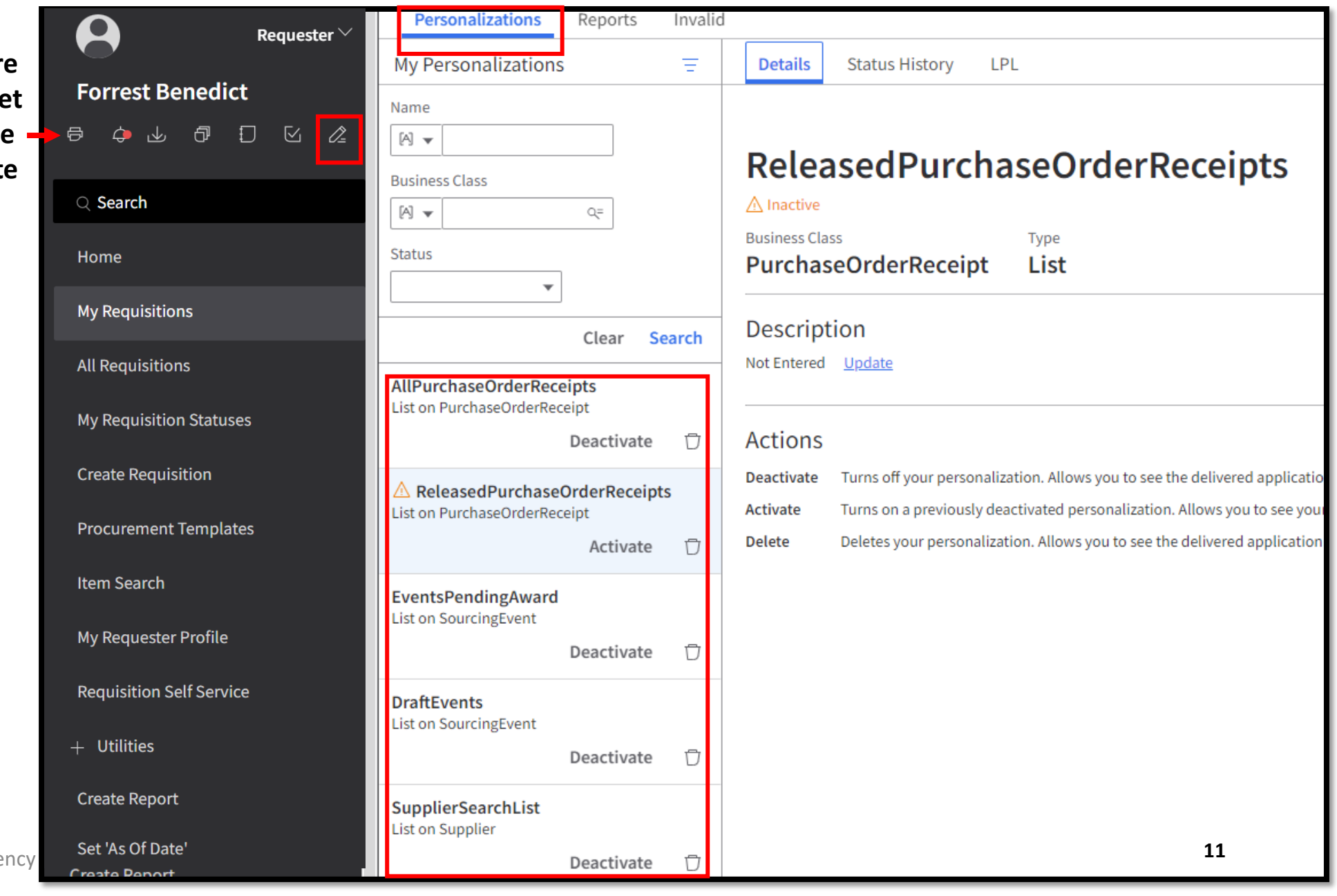

Rev<sub>e</sub>t<sub>s</sub> 20-Sep-23 View Your Agency